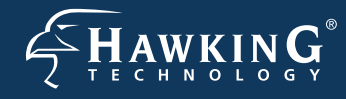

**Part No. HWABN1 Hi-GainTM Wireless-300N Access Point/Bridge**

# **Start Here >>>**

## **1 Check Package Contents & Requirements**

#### **Package Contents**

- •1x Wireless-300N A/Bridge
- •1x Power Adapter
- •1x Ethernet Cable
- •1x Setup CD -ROM
- •1x QIG (Quick Install Guide)
- •2x Dipole Antennas

#### **Requirements**

- •Internet Access with router or modem
- •PC Computer (for configuration only)
- •Power Outlet

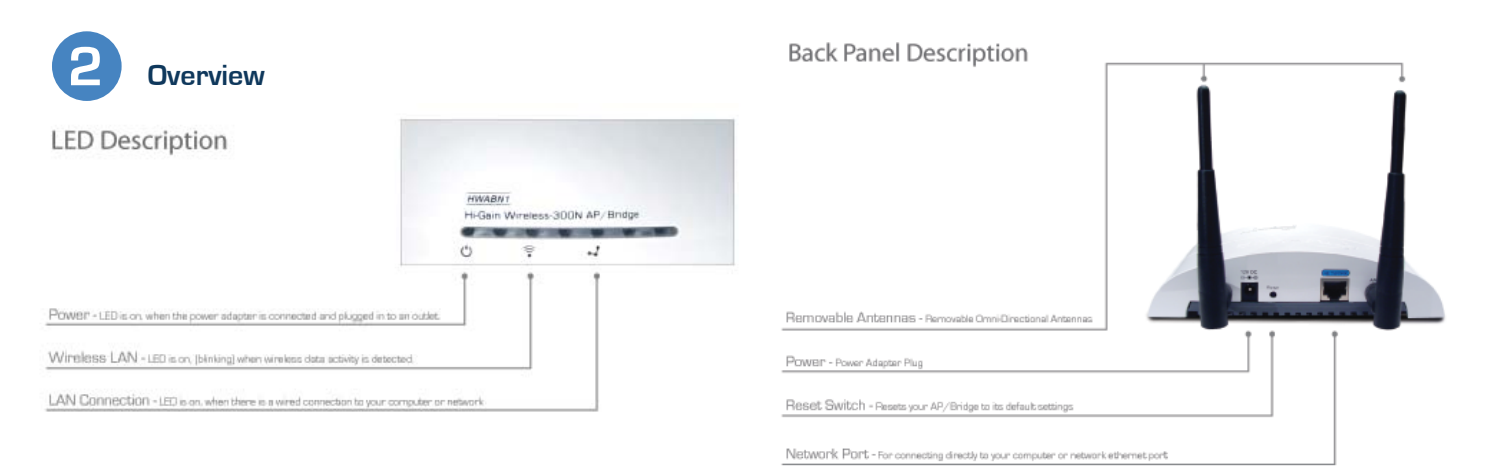

# **3 Connecting the AP/Bridge**

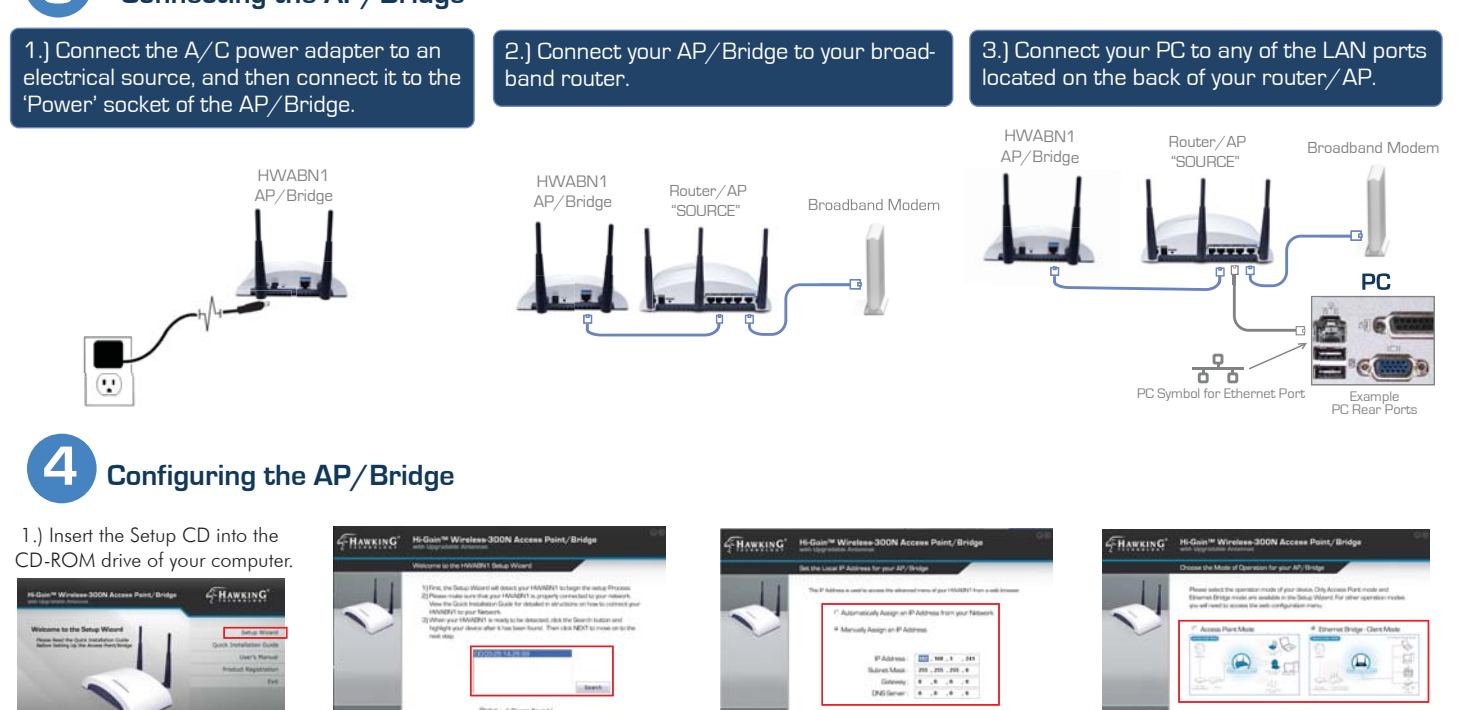

2.) When the auto-load page appears, click the Setup Wizard option on the right and follow the Setup directions...

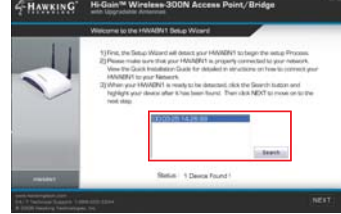

3.) Scan for your AP/Bridge by clicking the 'Search' button. Once found, click the device to highlight it and click 'Next".

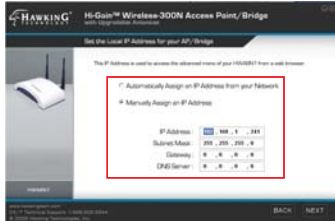

4.) Here, you can adjust your LAN IP address for the AP/Bridge. You can automatically assign an IP from your network, or you may also choose to set it Manually. Click 'Next'.

5.) Select an Operation Mode. Choose either Access Point Mode or Ethernet Bridge Mode. Click 'Next'. See Step 5a to continue operating in Access Point Mode or Step 5b to continue operating in Bridge Mode.

**www hawkingtech com Technical Support: 1 888 202 3344** © 2008 Hawking Technologies Inc All rights reserved

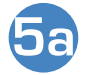

## **Operating in Access Point Mode**

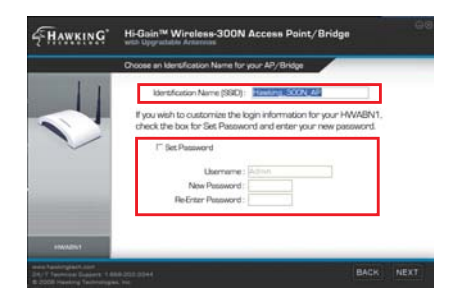

6.) Choose a name for your AP/Bridge. You will use this name to identify and connect to the network. Optionally, you may change your login username and password to the web-user interface at the IP address you selected previously. Click 'Next'.

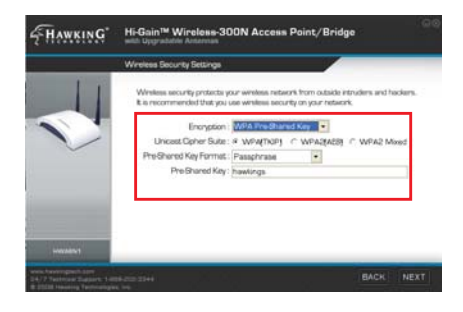

7.) In Access Point Mode, it is optional to setup an encrypted network. If you don't, your new wireless network will be open to any and all users who can see your network. Hawking suggests setting up a basic WPA security as shown above.

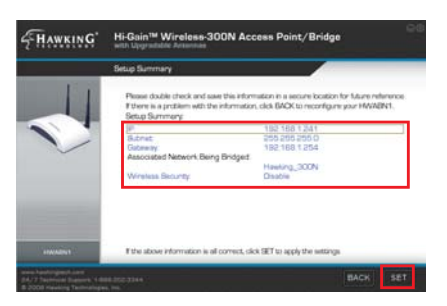

8.) The Setup Summary displays all your recently configured settings for the HWABN1 AP/Bridge. Please double check all settings to make sure they are correct and remember the IP address for logging into the web-user interface. Click 'SET' to apply all settings.

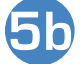

# **5b Operating in Bridge Mode (Client Mode)**

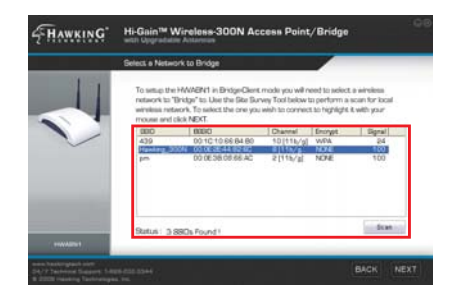

1.) In Bridge Mode, you must scan for the wireless network that you would like to "bridge" to your wired network device. Select the network and click 'Next'.

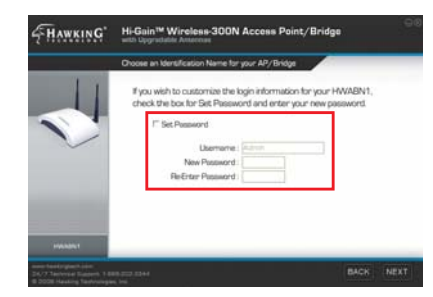

2.) Here you are given the option to change the password for log-in to the web-user interface. If you wish to leave the log-in information as the default settings (*Username: admin, Password:1234*) click 'NEXT' to move on.

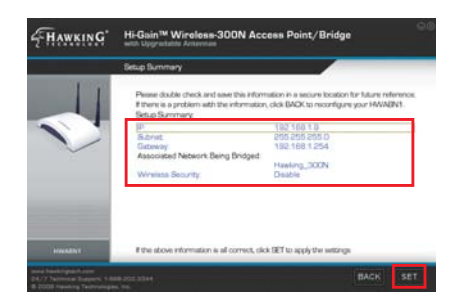

3.) The Setup Summary displays all your recently configured settings for the HWABN1 AP/Bridge. Please double check all settings to make sure they are correct and remember the IP address for logging into the web-user interface. Click 'SET' to apply all settings.

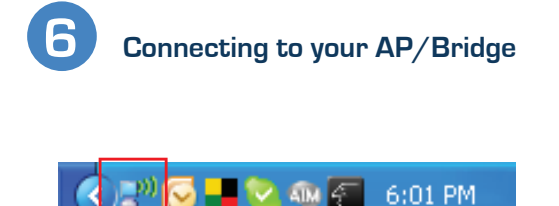

1.) To connect to your new wireless network, click the wireless network icon in your system tray. It is located in the bottom right-hand corner of your desktop.

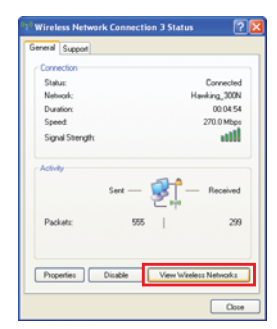

2.) Click the 'View Wireless Networks' button in the 'Wireless Network Connection Status' window.

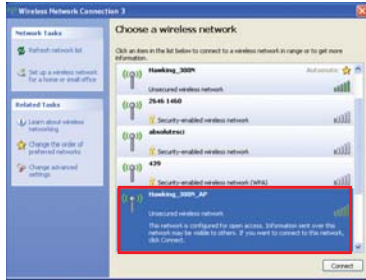

3.) Find your new network (default ID: Hawking\_300N\_AP/Bridge) and click on it twice or select and click 'Connect'. You can now enjoy your newly extended wireless network!

NOTE: If you have WPA Security enabled you will be prompted to enter your password.